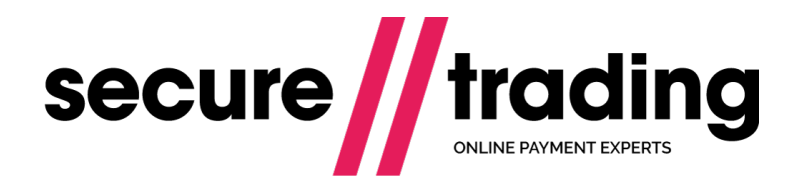

# **Chargebacks**

This document describes how Chargebacks are processed using the Secure Trading Payment Platform (STPP).

**Version: 1.4 (a) Published: 3 August 2017**

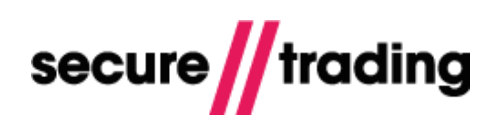

# **Table of Contents**

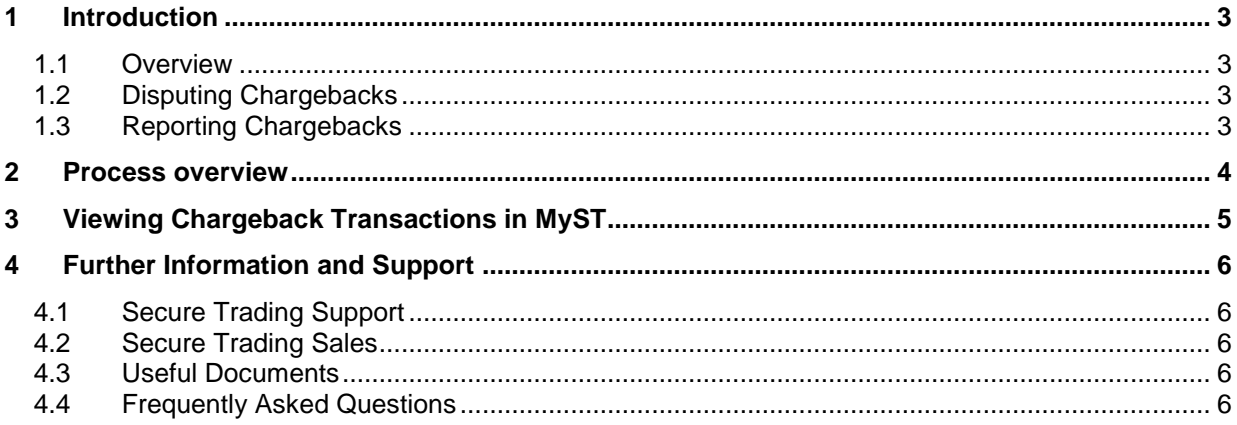

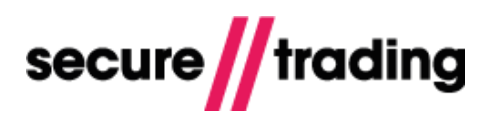

## <span id="page-2-0"></span>**1 Introduction**

This document describes how Chargebacks are reported using the Secure Trading Payment Platform (STPP).

### <span id="page-2-1"></span>**1.1 Overview**

A Chargeback is a payment that is initiated when a customer successfully disputes an item on their bank statement. The funds are transferred back to the customer's account from the merchant, on request of the customer's bank.

**Please note** that Secure Trading does not issue Chargebacks. Any queries regarding Chargeback transactions processed on your account should be directed to your acquiring bank.

Chargebacks occur after the authorisation and settlement of funds. Secure Trading associates Chargebacks with their original "parent" transaction through the use of transaction references. Each Chargeback transaction has a parent transaction reference field which always contains a reference to the original transaction.

Listed below are three common scenarios that may result in a Chargeback:

- The customer was billed an incorrect amount.
- The customer claims to have never received goods or service as promised at the time of purchase.
- $\mathbf{H}$ The customer did not authorise the purchase (e.g. because their card was stolen).

## <span id="page-2-2"></span>**1.2 Disputing Chargebacks**

It may be possible for you to dispute a Chargeback if you have reasonable cause for doubting the customer's case (e.g. a customer claims a package was not delivered but the package was signed for). For any queries relating to Chargebacks processed on your account, please contact your acquiring bank.

## <span id="page-2-3"></span>**1.3 Reporting Chargebacks**

Secure Trading provides two methods for keeping track of Chargebacks processed on your Secure Trading account:

- MyST can be used to browse records of Chargebacks (see section **[3](#page-4-0) [Viewing](#page-4-0)  [Chargeback Transactions in MyST](#page-4-0)**).
- Automated URL notifications sent to a server of your choosing (refer to **Notifications** documentation; see section **[4.3](#page-5-3) [Useful Documents](#page-5-3)**).

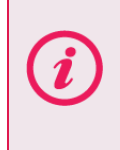

**Please note** that Secure Trading recommends that all merchants implementing payment types where Chargebacks can occur configure notifications on their accounts. For more information, please refer to the **Notifications** documentation (see section **[4.3](#page-5-3) [Useful Documents](#page-5-3)**).

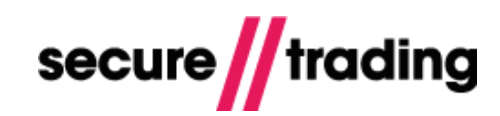

<span id="page-3-0"></span>**2 Process overview**

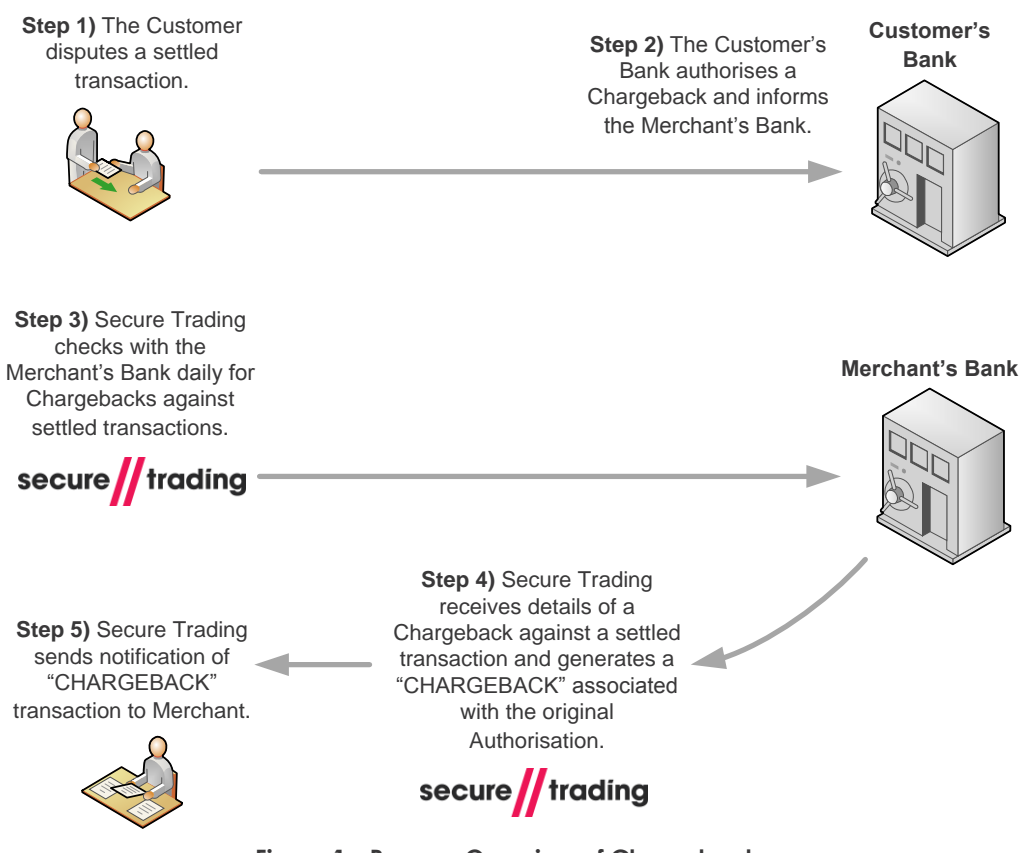

**Figure 1 - Process Overview of Chargebacks**

Secure Trading will perform a daily check with the merchant's acquirer for Chargeback information. Secure Trading will generate a new transaction representing each Chargeback update provided by the acquirer.

### **The request type of the transaction generated will be "CHARGEBACK".**

Each Chargeback is represented on Secure Trading's records as an independent transaction with a unique transaction reference.

Chargebacks are settled immediately with a **settlestatus** of **100** ("settled").

**Please note** that the value of the **parenttransactionreference** field in a Chargeback always refers to the original authorisation processed. The value of the **settlestatus** for this AUTH remains at **100**.

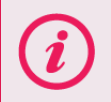

**Please note** that in some cases, a single payment may be subject to multiple Chargeback Requests. For more information, please contact your acquiring bank.

**Please note** that notifications of Chargebacks are optional and you must contact Secure Trading to activate this functionality on your account. Please refer to the Notifications documentation (see section **[4.3](#page-5-3) [Useful Documents](#page-5-3)**) for further information.

## <span id="page-4-0"></span>**3 Viewing Chargeback Transactions in MyST**

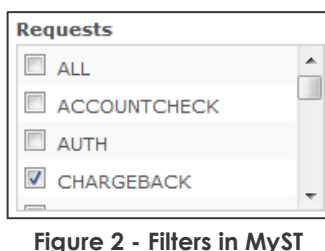

Chargeback transactions can be seen on the MyST "**Transaction search**" page, by searching for transactions with the Request type "CHARGEBACK". Click the "Filters" tab, and select "CHARGEBACK" in the "Requests" box, then click "Search".

They can also be seen by viewing a transaction in MyST using the "**Single Transaction View**", and clicking the "Related transactions" tab. Chargebacks will only be shown in the related transactions area when a Chargeback has been raised for the transaction being viewed.

| <b>Summary</b>                                    |                                                    | $\mathcal S$ Successful       |              |            |                          |                             |                                  |                       | Print               |
|---------------------------------------------------|----------------------------------------------------|-------------------------------|--------------|------------|--------------------------|-----------------------------|----------------------------------|-----------------------|---------------------|
| Site reference                                    |                                                    | test_site12345                |              |            |                          |                             |                                  |                       |                     |
| Live status                                       | $0 - Test$                                         |                               |              |            |                          |                             |                                  |                       |                     |
| Request                                           |                                                    | <b>CHARGEBACK</b>             |              |            |                          |                             |                                  |                       |                     |
| Timestamp                                         |                                                    | 2013-05-10 09:31:20           |              |            |                          |                             |                                  |                       |                     |
| Error code                                        | $0 - Ok$                                           |                               |              |            |                          |                             |                                  |                       |                     |
| Search:                                           |                                                    |                               |              |            |                          |                             |                                  |                       |                     |
|                                                   |                                                    |                               |              |            |                          |                             |                                  |                       |                     |
| Display 20<br>Transaction<br>$\overline{\bullet}$ | $\blacktriangleright$ transactions<br>Account<br>é | Request<br>$\hat{\mathbf{t}}$ | Payment<br>Ļ | Curr       | <b>Related</b><br>Amount | Error<br>$\Rightarrow$<br>e | <b>Status</b><br>$\blacklozenge$ | <b>Bill name</b><br>e | Timestamp           |
| ref<br>$5 - 69 - 4$                               | <b>ECOM</b>                                        | <b>AUTH</b>                   | <b>ACH</b>   | <b>USD</b> | \$10.44                  | code<br>$0 - Ok$            | 100 - Settled                    | <b>Susan Smith</b>    | 2013-04-23 11:10:46 |
| 4-69-25                                           | <b>ECOM</b>                                        | <b>CHARGEBACK</b>             | <b>ACH</b>   | <b>USD</b> | \$10.44                  | $0 - Ok$                    | 100 - Settled                    | <b>Susan Smith</b>    | 2013-05-10 09:31:20 |

**Figure 3 - MyST Single Transaction View: Chargeback in Related transactions**

For more information on how to use the MyST "**Transaction search**" page and the "**Single Transaction View**", refer to the **STPP MyST User Guide** (see section **[4.3](#page-5-3) [Useful Documents](#page-5-3)**).

## <span id="page-5-0"></span>**4 Further Information and Support**

This section provides useful information with regards to documentation and support for the Merchant's Secure Trading solution.

## <span id="page-5-1"></span>**4.1 Secure Trading Support**

If you have any questions regarding integration or maintenance of the system, please contact our support team using one of the following methods.

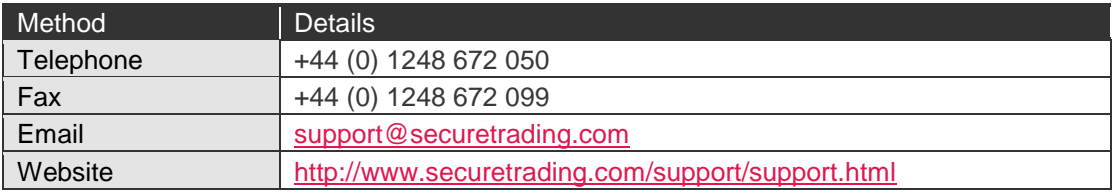

## <span id="page-5-2"></span>**4.2 Secure Trading Sales**

If you do not have an account with Secure Trading, please contact our Sales team and they will inform you of the benefits of a Secure Trading account.

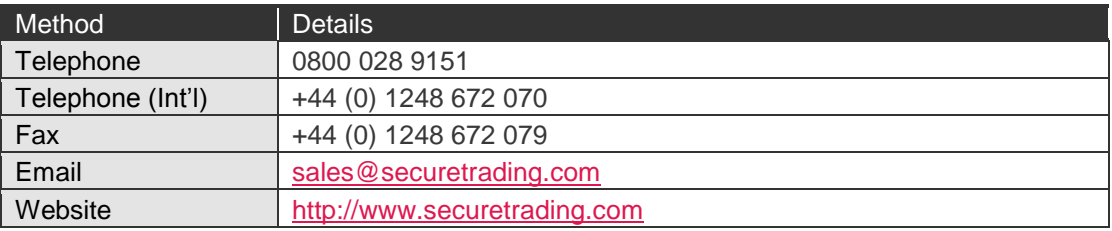

## <span id="page-5-3"></span>**4.3 Useful Documents**

The documents listed below should be read in conjunction with this document:

- [STPP MyST User Guide](http://www.securetrading.com/sites/default/files/files/STPP-My-ST-User-Guide.pdf) This document outlines how to use MyST to monitor your  $\rlap{1}$ transactions and manage your account.
- $\mathbf{u}$ [STPP Notifications](http://www.securetrading.com/sites/default/files/downloads/general/STPP%20Notifications.pdf) – This document outlines how to configure notifications for events that occur on your Secure Trading account.

Any other document regarding the STPP system can be found on website [\(http://www.securetrading.com\)](http://www.securetrading.com/). Alternatively, please contact our support team as outlined above.

## <span id="page-5-4"></span>**4.4 Frequently Asked Questions**

Please visit the FAQ section on our website [\(http://www.securetrading.com/support/faq\)](http://www.securetrading.com/support/faq).